# REDCANALGLOUD

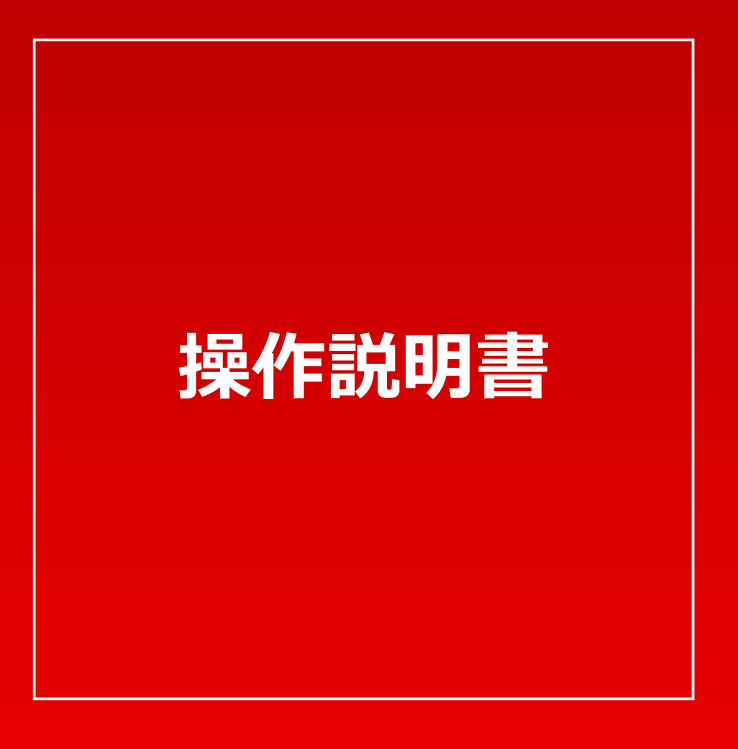

#### [ご注意]

- ●当システムに登載されている見積り事例は損害保険会社と協定した見積り内容となっていますが、必ずし もこの事例どおりに協定できることを保証するものではありません。
- ●当システムに登載されている見積り事例の部品価格については、見積り作成時のものとなっていますので、 特別なインフォメーションがない見積り事例については、協定日、見積り作成日、部品価格適応日を必ず ご確認のうえご利用ください。
- ●当システムにおける日本語表記は自動車業界特有の部品名称、部位名称、作業名称があり、さらに各メー カーによる特有の各名称が混在しています(バンパーフェイス、バンパートリムパネル、バンパーカバー リング等)。ただし同一事例内での用語は統一されています。

# 目次

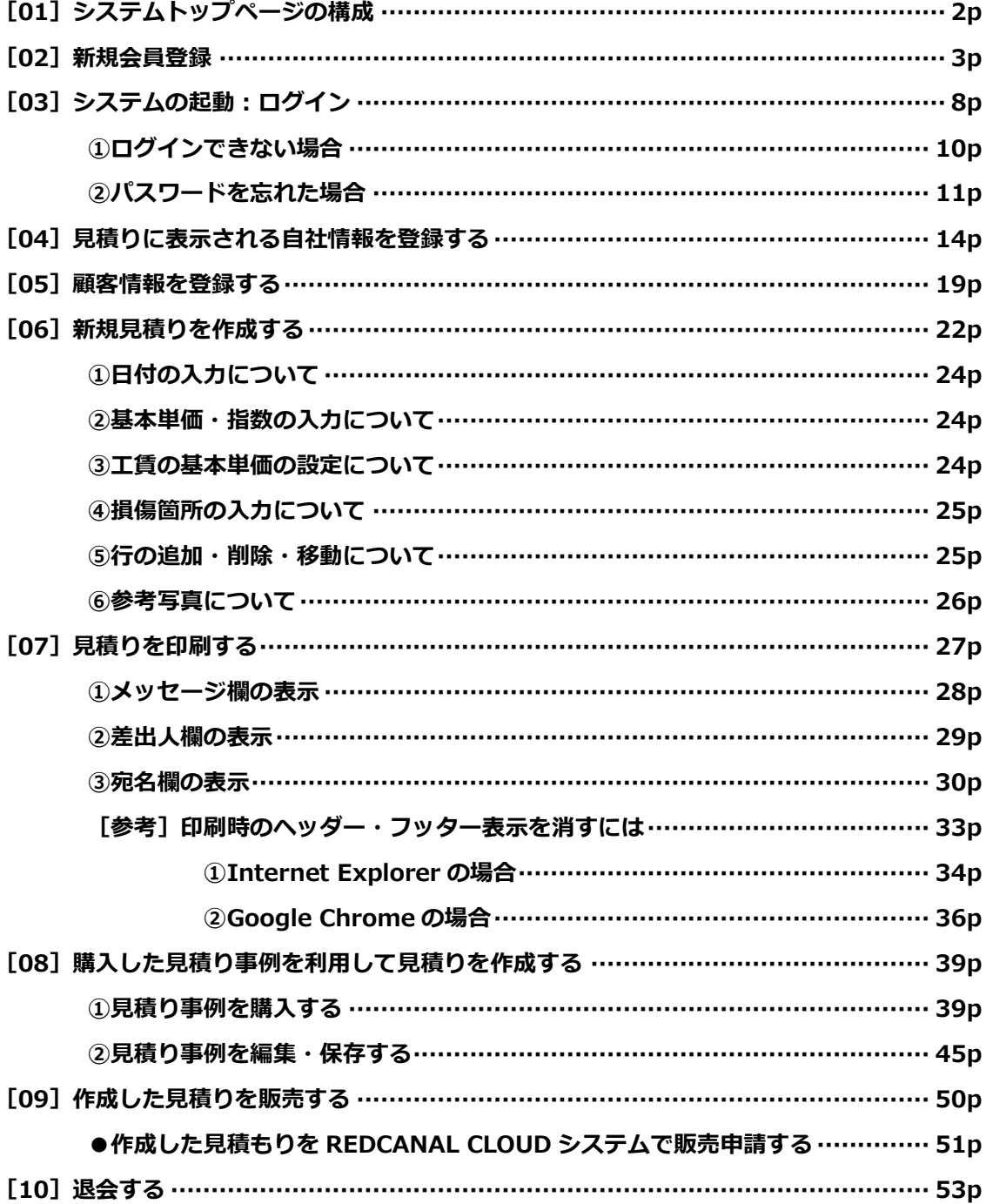

## [01]システムトップページの構成

#### **REDCANAL** ようこそ 様 ログアウト 9  $CLOUD$ 1 19例 新着情報  $\mathbf{Q}$ 車種名検索 2018/09/08 新規見積り (プジョー308:T7W5F02) 掲載 プジョー308、リヤ回り・左側面修理 270,010円<sub>(税込)</sub>事例が掲載されました 損傷箇所検索  $<sup>3</sup>$ </sup> **ABON** 購入済み事例 ■見積り 赤 ④ 新規見積りをつくる 2018/08/17 新規見積り (プリウス: NHW20) 掲載  $\odot$ マイ見積り一覧 プリウス、前回り修理 249,178円(税込事例が掲載されました ⑥ マイ顧客一覧 M  $\mathcal{D}$ 印刷される情報 会員情報変更 ⑧ 広告・関連サイト 492十同注 ∂୧7ストロプロダクツ 有峰書店新社 ARIMINE JARWA 日本自動車補修溶接協会 サービスについて<br>。 REDCANALクラウドとは<br>。 よくあるご質問<br>。 お問い合わせ<br>。 利用規約<br>。 利用規約 事例をさがす<br>○ 車種名からさがす<br>○ 損傷箇所からさがす<br>○ 購入済み事例一覧 **見積りをつくる**<br>。 見積り新規作成<br>。 マイ見積り一覧<br>。 マイ顧客一覧 会員情報の確認・変更<br>印刷される情報の編集<br>ログアウト ⑩利用機的<br><mark>運営会社</mark> Copyright©2018 オートデータバンク株式会社

①車種名検索…REDCANAL CLOUD システムの見積りデータベースに登録されている見積り事例を、

「メーカー」→「車種」→「型式」の順で絞り込んで検索できます。

②損傷箇所検索…REDCANAL CLOUD システムの見積りデータベースに登録されている見積り事例を、

「損傷箇所」→「メーカー」→「車種」→「型式」の順で絞り込んで検索できます。

3購入済み事例…購入した見積り事例の一覧が表示されます。

4新規見積りをつくる…新規で見積りを作成するための「見積り作成」ページが開きます。

⑤マイ見積り一覧…これまで作成・保存した見積りの一覧が表示されます。

6マイ顧客一覧…これまで登録した顧客の一覧が表示されます。

⑦印刷される情報…見積りを印刷する場合に印字される「差出人」および「摘要」欄の内容が表示されます。

8会員情報変更…登録した(御社の)「会員情報」の詳細が表示されます。

⑨ログアウト…このボタンをクリックするとログアウトできます。

⑩退会…ここから開くページで「退会手続き」が行えます。

# [02]新規会員登録

REDCANAL CLOUD システムを利用するには「会員登録」および「年間ライセンス」の購入が必要です。

ブラウザのアドレス入力欄に

## https://redcanal.toolbox-co.jp

を入力して「REDCANAL CLOUD システム」のホームページを開きます。

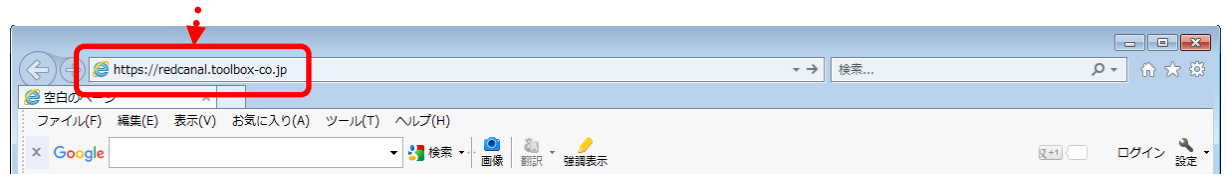

以下のような「システムトップページ」が開きます。

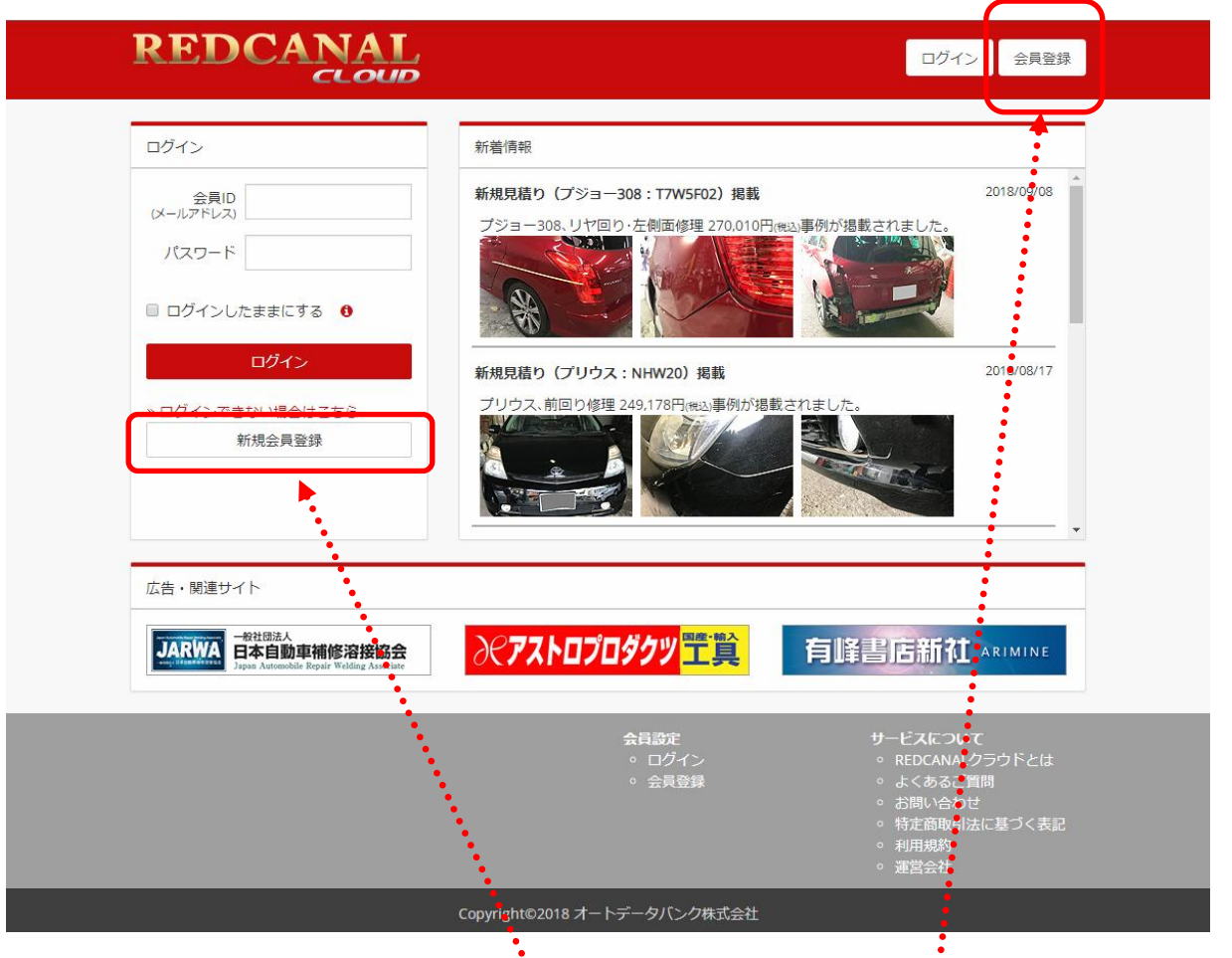

「システムトップページ」の左サイドの「新規会員登録」ボタンまたは右上の「会員登録」ボタンをクリックする と次ページの画面が開きます。

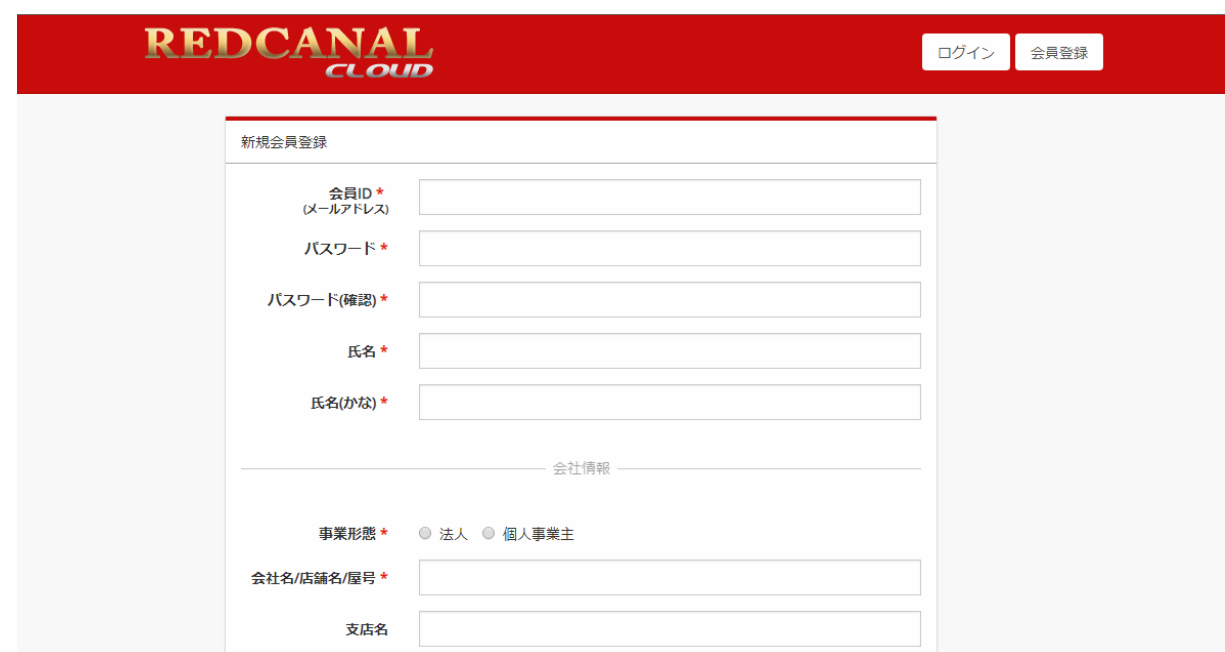

[ご注意]「氏名(かな)」は、「氏」と「名」の間はツメて入力してください。 「郵便番号」、「電話番号」、「FAX 番号」には「-」(ハイフン)は入れないでください。

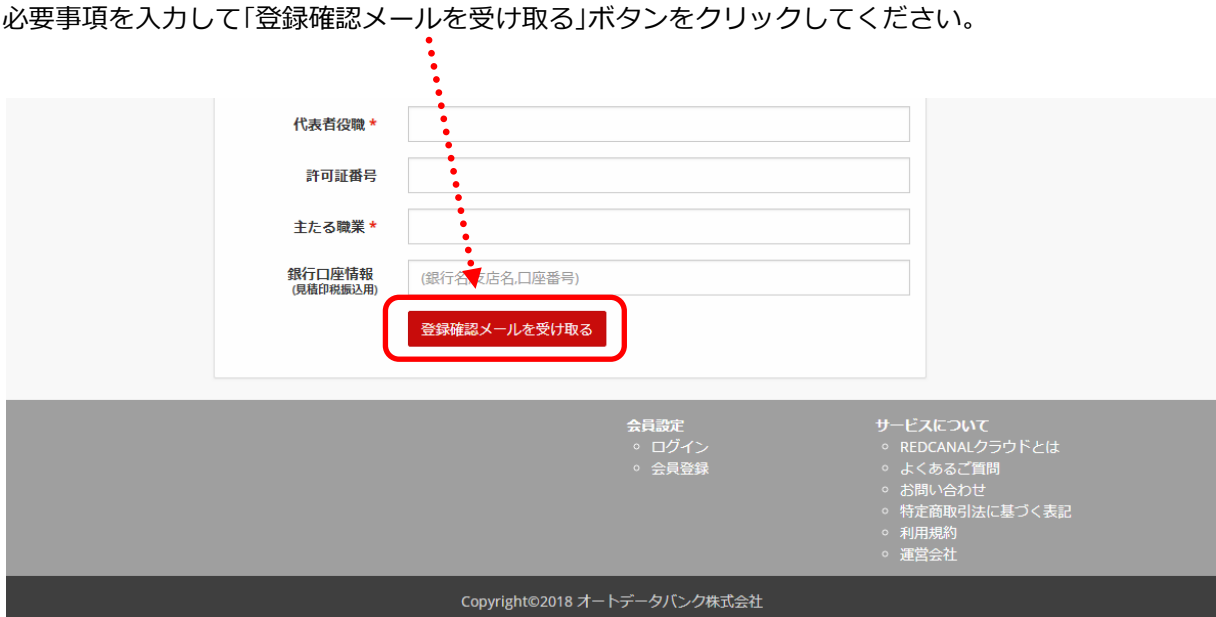

「登録確認メール」が送信されると、次ページの画面が開きます。

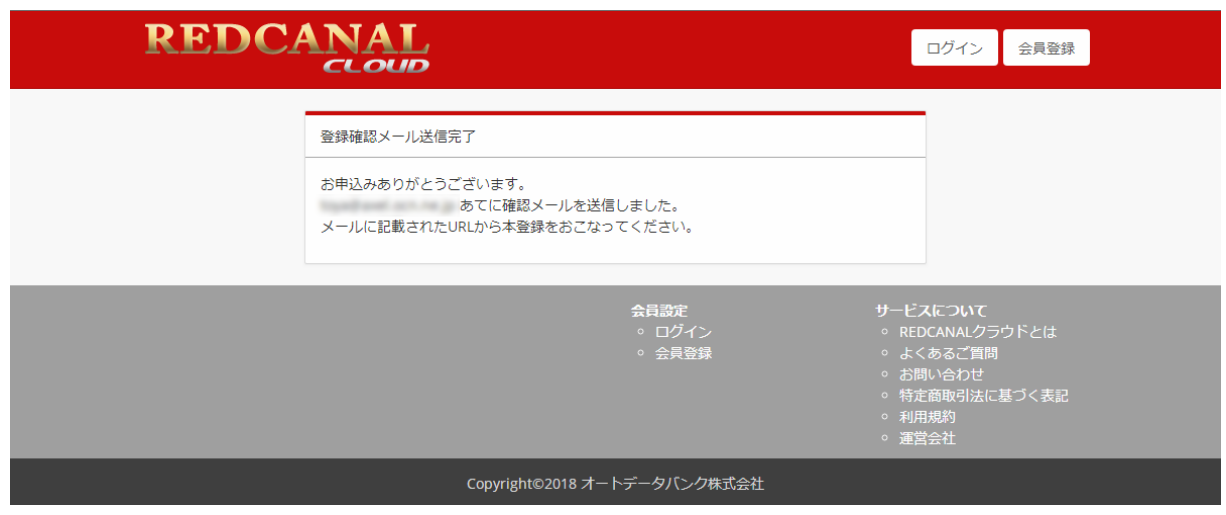

この画面が開くと同時に、以下のような「メール認証キー送信のお知らせ」が、上記の「会員 ID」に入力したア ドレスに送信されます。

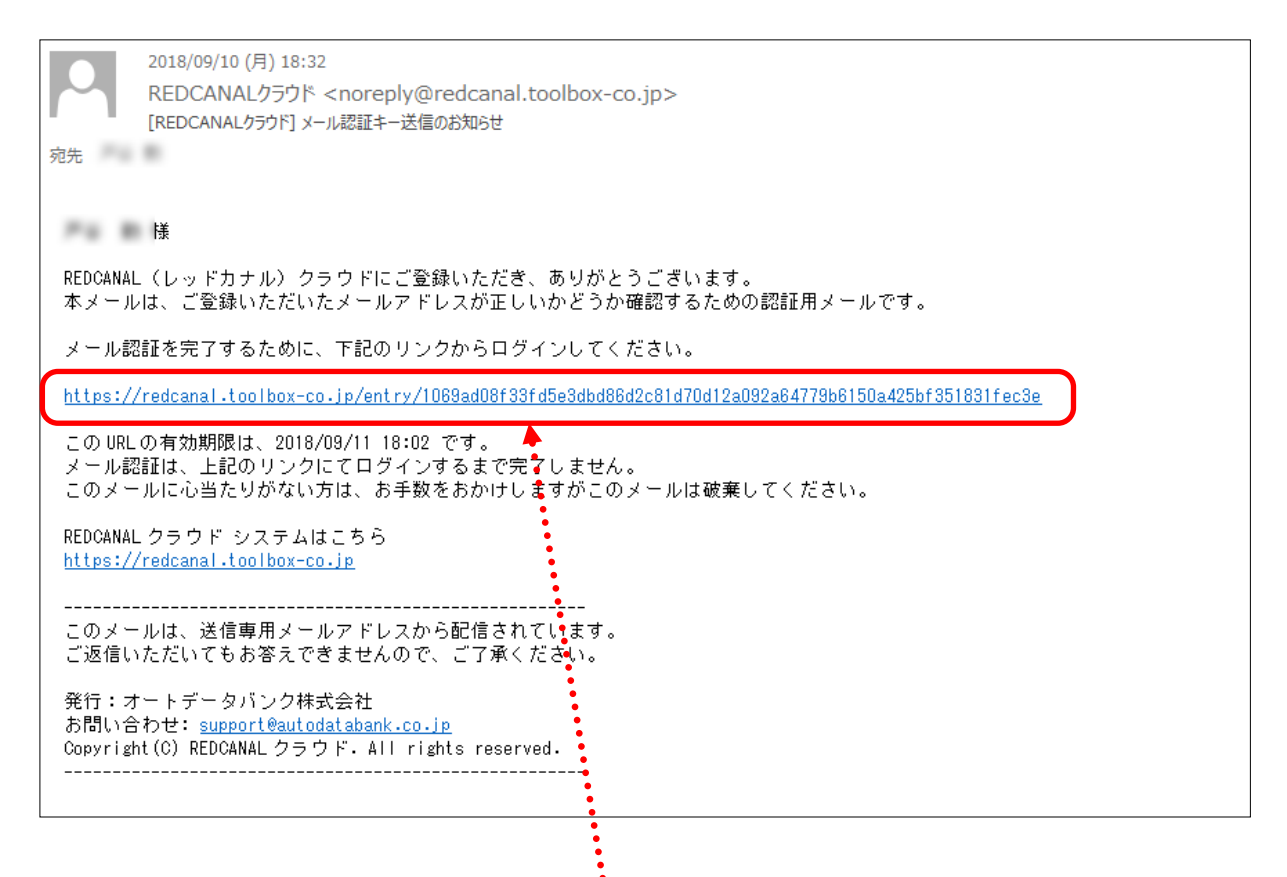

届いた「登録確認メール」の本文に記載された URL をクリックすると、次ページのような「年間ライセンス購 入」のページが開きます。

記載された金額を確認し「利用規約」に同意される場合には「利用規約に同意する」にチェックを入れて 「購入する」ボタンをクリックしてください。

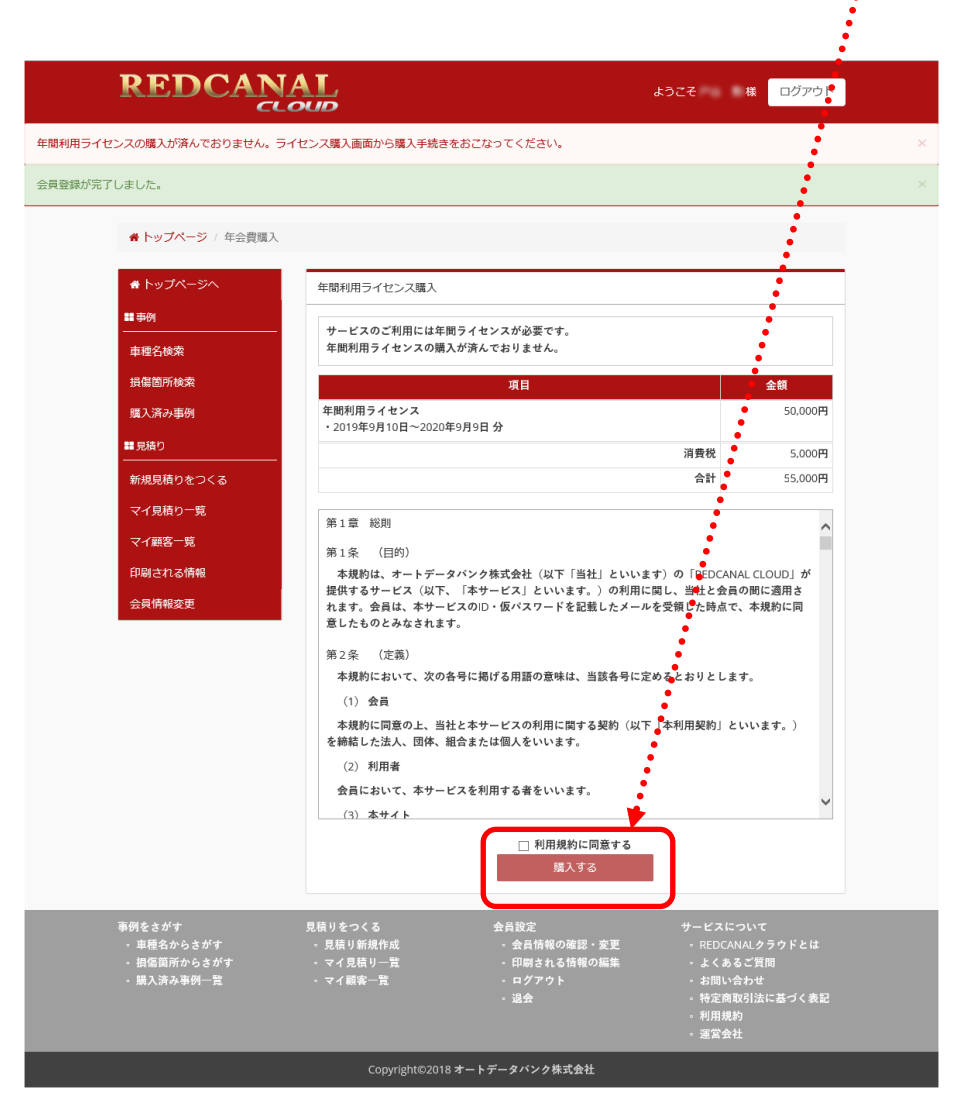

次ページのようなウィンドウが開きますので、必要事項を入力のうえ「確定」ボタンをクリックしてください。

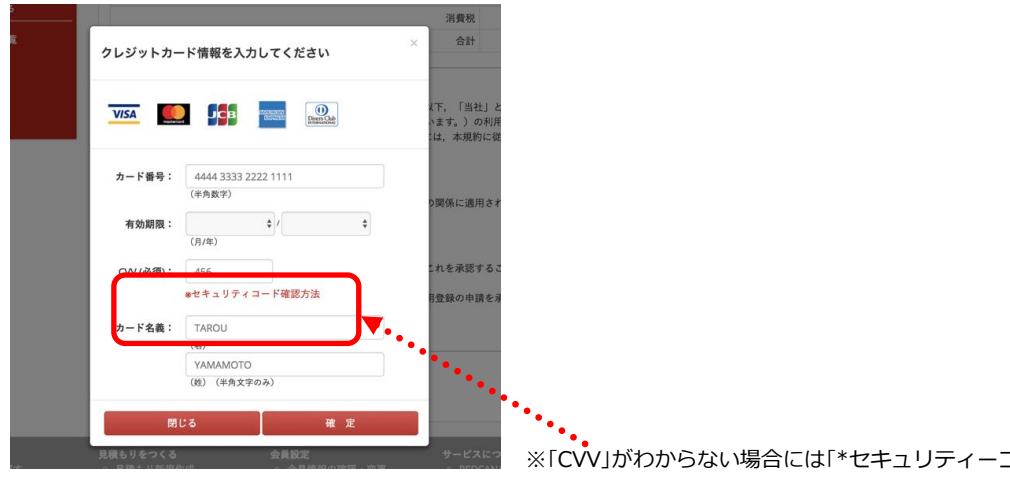

※「CVV」がわからない場合には「\*セキュリティーコード確認方法」を クリックしてください。

「年間利用ライセンス」の購入が完了すると、以下のページが開くと同時に、下のような「年間利用ライセンス 購入のお知らせ」のメールが、「会員 ID」に入力したアドレスに送信されます。

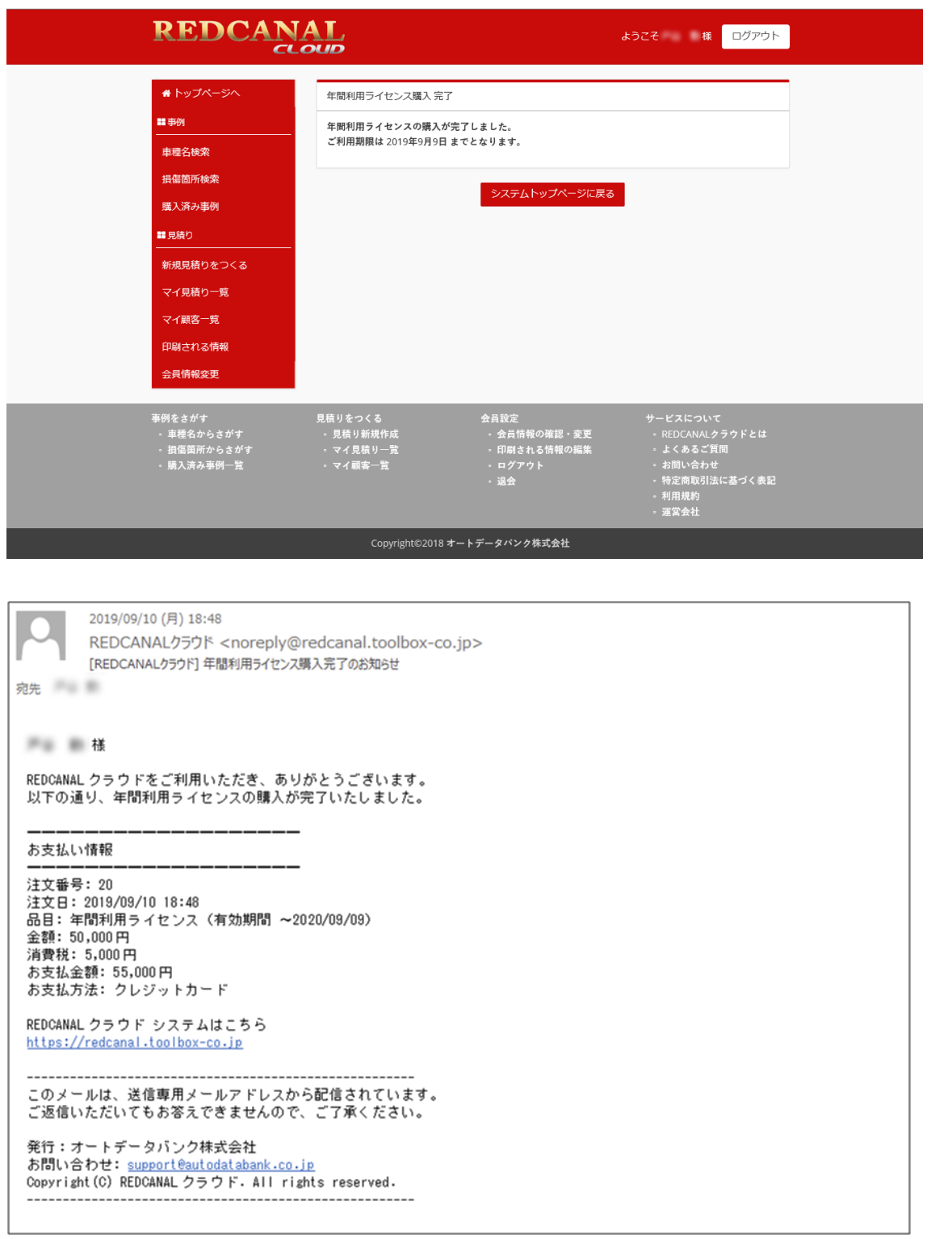

これで REDCANAL CLOUD システムがご利用いただけますので、さっそくログイン手続きを行ってみてくだ さい。

## [03]システムの起動:ログイン

ブラウザのアドレス入力欄に

## https://redcanal.toolbox-co.jp

を入力して「REDCANAL CLOUD システム」のホームページを開きます。

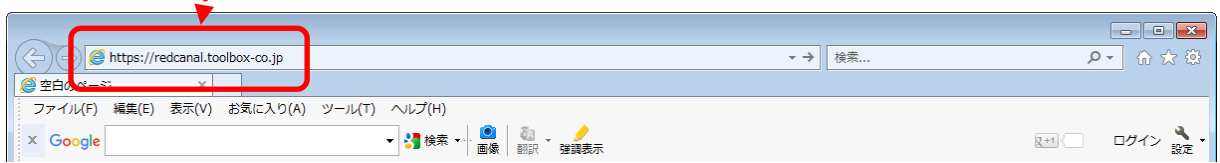

開いた「システムトップページ」の画面左側の「ログイン」欄に「新規会員登録」で入力した「ID」と「パスワード」 を入力して「ログイン」ボタンをクリックします。

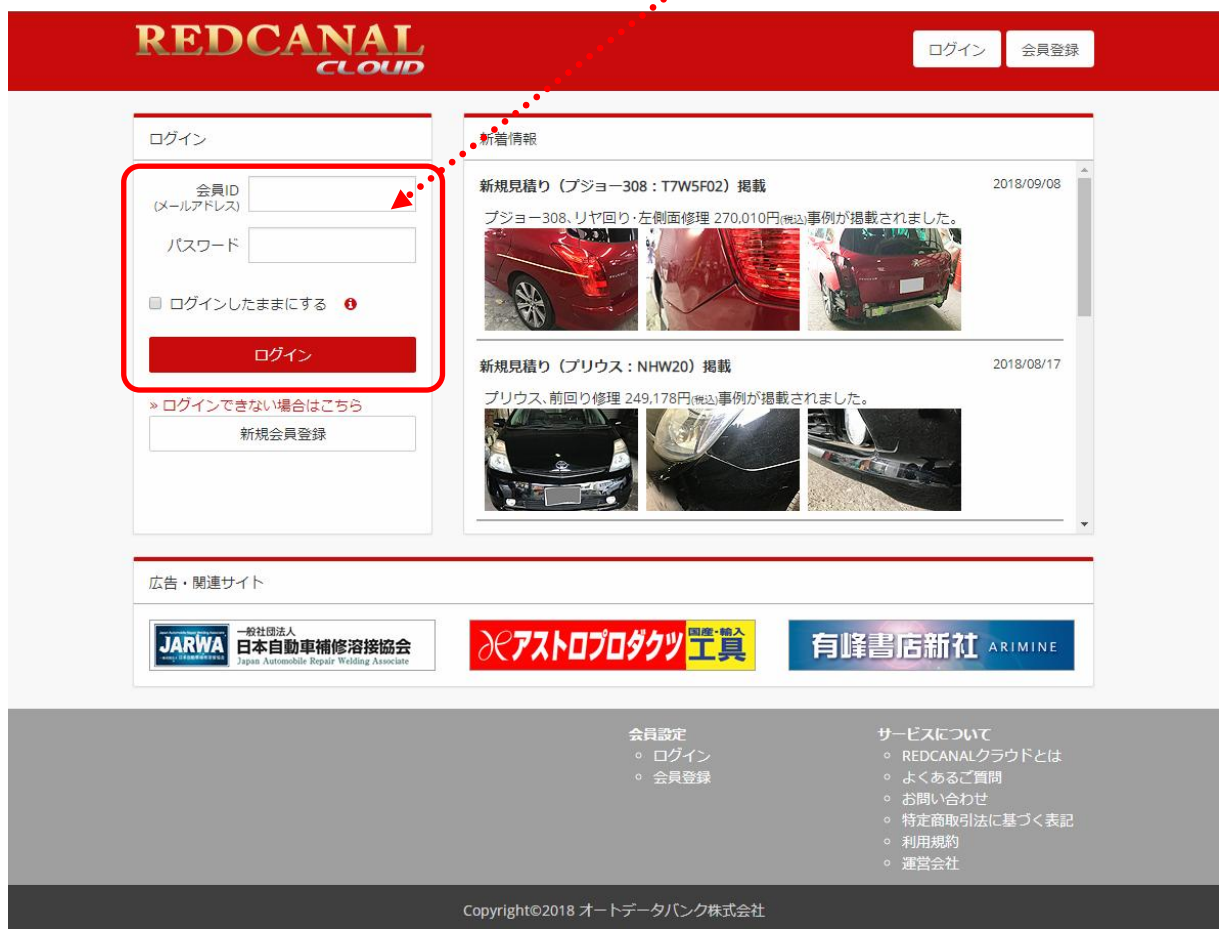

次ページのような「システムトップページ」が開きます。

#### REDCANAL ようこそ 様 ログアウト ■事例 新着情報 車種名検索 2018/09/08 新規見積り (プジョー308:T7W5F02) 掲載 プジョー308、リヤ回り·左側面修理 270,010円(税込)事例が掲載されました 損傷箇所検索 Ň  $5000 - 1$ ý 購入済み事例 美 ■見積り 新規見積りをつくる 新規見積り (プリウス: NHW20) 掲載 2018/08/17 マイ見積り一覧 プリウス、前回り修理 249,178円(税込事例が掲載されました **A STORE**  $\sum_{i=1}^{n}$ **AND** マイ顧客一覧 印刷される情報 会員情報変更 広告・関連サイト JARWA 日本自動車補修溶接協会 ∂<mark>⊝アストロプロダクツ</mark>工賞 有峰書店新社 ARIMINE 事例をさがす<br>○ 車種名からさがす<br>○ 損傷箇所からさがす<br>○ 購入済み事例一覧 サービスについて<br>。 REDCANALクラウドとは<br>。 よくあるご質問<br>。 お問い合わせ<br>。 利用規約<br>。 利用規約<br>。 運営会社 **見積りをつくる**<br>。 見積り新規作成<br>。 マイ見積り一覧<br>。 マイ顧客一覧 会員設定<br>◇ 会員情報の確認・変更<br>◇ 印刷される情報の編集<br>◇ ログアウト<br>◇ 退会 Copyright©2018 オートデータバンク株式会社

## ①ログインできない場合

「ログインできない場合はこちら」をクリックします。  $\ddot{\cdot}$ 

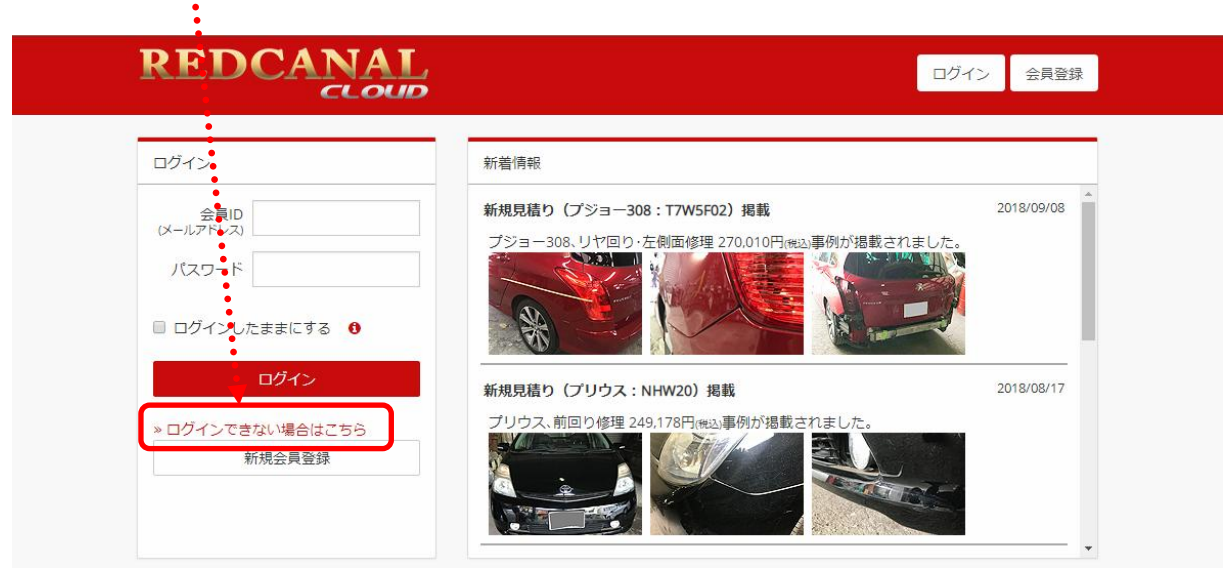

以下の画面が開きますので、「会員 ID を忘れた」または「パスワードを忘れた」場合は、それぞれの指示に従っ て手続きを行ってください。

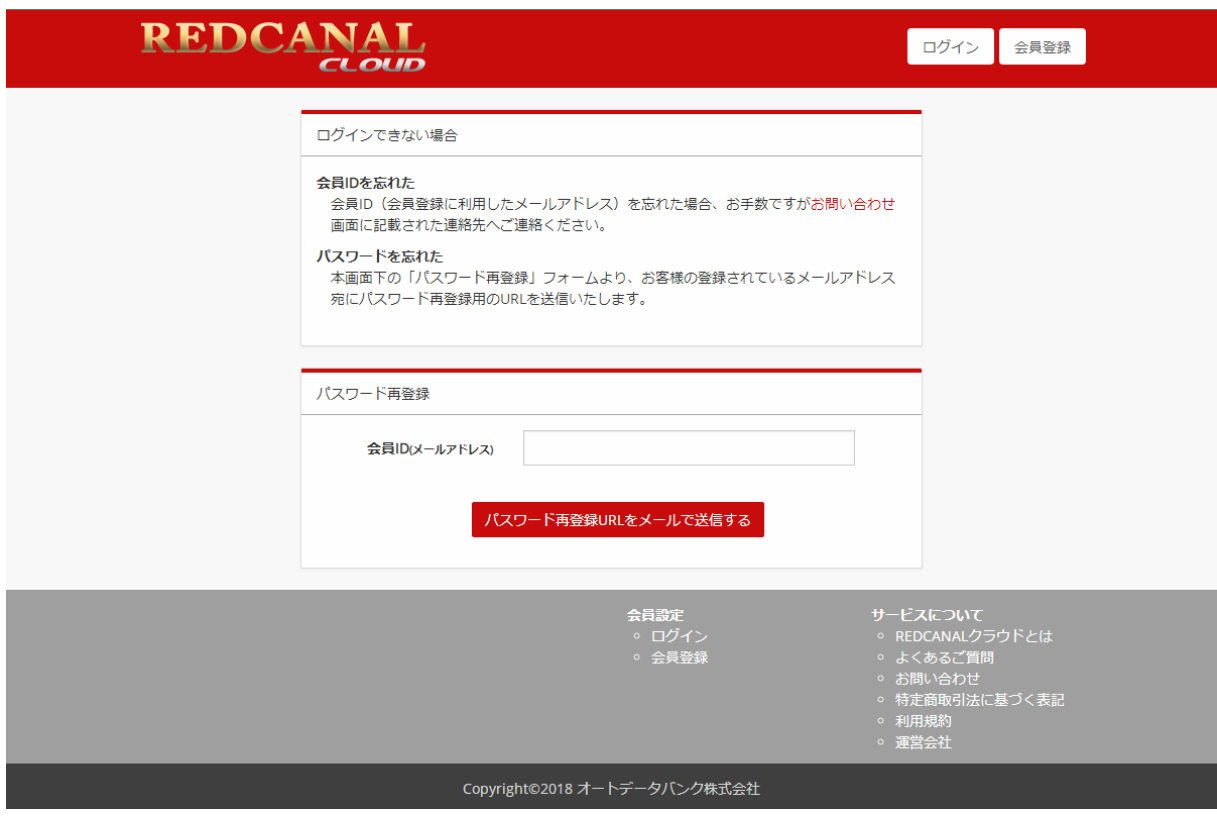

#### ②パスワードを忘れた場合

 $\ddot{\cdot}$ 

「パスワード再登録」の「会員のメールアドレス」欄にメールアドレス (会員 ID) を入力して「パスワード再登 録 URL をメールで送信する」ボタンをクリックします。

![](_page_11_Picture_32.jpeg)

以下のページが開くと同時に、次ページのような「パスワード再登録 URL」を記載したメールが届きます。

![](_page_11_Picture_33.jpeg)

![](_page_12_Picture_27.jpeg)

届いたメールの本文に記載された URL をクリックすると、以下の画面が開きますので、会員 ID(メールア ドレス)と任意のパスワードを入力し、「パスワードを再登録する」ボタンをクリックして「新しいパスワー ド」を設定します。

![](_page_12_Picture_28.jpeg)

新しくパスワードが設定されると、次の画面が開きます。

![](_page_13_Picture_8.jpeg)

これで新しいパスワードが設定されました。

## [04] 見積りに表示される自社情報を登録する

見積りを印刷する際に、差出人欄に表記される自社情報(住所、電話番号、FAX 番号)を登録する場合は、 システムトップページ・左サイドメニューの「印刷される情報」ボタンをクリックします。

 $\mathcal{L}$ 

![](_page_14_Picture_25.jpeg)

次ページのような画面が開きます。

![](_page_15_Figure_0.jpeg)

「印刷郵便番号」、「印刷住所」、「印刷電話番号」、「印刷 FAX 番号」の欄に必要事項を入力して「保存」ボタンをク リックすると情報が登録され、見積り印刷時に常に差出人欄に印字されます。

見積り印刷時に差出人欄に表示される「貴社名・支店名」は、新規会員登録の際に「会社名/店舗名/屋号」 および「支店名」に入力した内容が表示されます。

![](_page_16_Figure_1.jpeg)

見積り印刷時の差出人名を変更する場合は、システムトップページ・左サイドメニューの「会員情報変更」の ボタンをクリックします。

![](_page_17_Picture_1.jpeg)

次のようなページが開きます。

![](_page_18_Picture_11.jpeg)

「会社名/店舗名/屋号」および「支店名」を変更して「保存」ボタンをクリックすると情報が登録され、 見積り印刷時に差出人名がこの表示になります。

## [05] 顧客情報を登録する

顧客情報を登録する場合は、システムトップページ・左サイドメニューの「マイ顧客一覧」のボタンをクリッ クすると、以下のようなページが開きます。

![](_page_19_Picture_20.jpeg)

「顧客情報追加」ボタンをクリックすると、次ページの画面が開きます。

# REDCANAL

ようこそ 戸谷勤 様 ログアウト

テスト会員としてログインしています。

![](_page_20_Picture_26.jpeg)

必要事項を入力して「保存」ボタンをクリックします。入力した顧客情報が新たに登録され、「マイ顧客一覧」 のリストに表示されます。

[ご注意]郵便番号、電話番号、FAX 番号には、必ず「-」(半角ハイフン)を入力してください。

すでに登録済みの顧客情報の内容を変更する場合は、それぞれのリストの「閲覧」ボタンをクリックします。<br>
- ・・

![](_page_21_Picture_14.jpeg)

開いた「顧客情報変更」ページで、内容を変更して右下の「保存」ボタンをクリックします。

![](_page_21_Picture_15.jpeg)

## [06]新規見積りを作成する

![](_page_22_Picture_1.jpeg)

システムトップページ・左サイドメニューの「新規見積りをつくる」のボタンをクリックします。

次ページのような「見積り作成」ページが開きます。

![](_page_23_Picture_14.jpeg)

それぞれの項目を入力(またはプルダウンメニューより選択)します。

[ご注意]郵便番号、電話番号、FAX 番号には、必ず「-」(半角ハイフン)を入力してください。

#### ①日付の入力について

「日付」の入力については、手入力のほかに、 歯 のボタンをクリックすると開くカレンダーより該当する 日をクリックすることでも選択できます。

![](_page_24_Picture_44.jpeg)

#### ②基本単価・指数の入力について

「基本単価」については、必ず「半角数字のみ」で入力してください。(15,000 のように「,」は入れない) また「指数」は必ず「半角数字のみ」または「半角数字+半角ピリオド」で入力してください。

![](_page_24_Picture_45.jpeg)

#### ③工賃の基本単価の設定について

「工賃」の基本単価を一律で設定したい場合には、「基本単価」の項目にある
|-円 をクリックすると開くウィ ンドウに金額を「半角数字のみ」で入力してください。

![](_page_24_Picture_46.jpeg)

#### ④損傷箇所の入力について

「損傷箇所」については、該当する項目をチェックします。(おおまかな損傷箇所の表示は「展開図で選択」ボタ **ンをクリックすると開く図の該当エリアをクリックすることでも選択できます)** 

![](_page_25_Figure_2.jpeg)

![](_page_25_Figure_3.jpeg)

#### ⑤行の追加・削除・移動について

見積り内容部分の「行」の追加・削除・移動は各行の先頭にある | ▼ | のボタンをクリックすると開くプルダ ウンメニューより該当する項目を選択します。 $\cdots$ 

![](_page_25_Picture_115.jpeg)

#### ⑥参考写真について

「参考写真」は、下記の「画像を選択」アイコンをクリックすると開くウィンドウで、任意の画像を選択できま す。ただし、登録できる画像は 12 点までです。

![](_page_26_Figure_2.jpeg)

必要事項をすべて入力した後、右下の「保存」ボタンをクリックすると、編集した見積りが保存され、「マイ見 積り一覧」に登録されます。

![](_page_26_Picture_39.jpeg)

## [07] 見積りを印刷する

作成した見積りを印刷するには、右下の「印刷」ボタンをクリックすると開くプルダウンメニューから表題(御 見積書・納品請求書・作業明細書)を選択します。

![](_page_27_Picture_47.jpeg)

以下のような「印刷確認」ページが別ウィンドウで開きますので、左上の「印刷」ボタンをクリックすることで 印刷できます。

![](_page_27_Picture_48.jpeg)

メッセージ欄①、差出人欄②、宛先欄③の内容の表示については、次の通りです。 ※見積りの右上の「差出人名」は「新規会員登録」で登録した「会社名/店舗名/屋号」+「支店名」が表示されます。

#### ①メッセージ欄の表示

「見積り作成」ページ下部の「メッセージ」欄の内容が、見積りを印刷した場合に、左下の「メッセージ欄1」 に表示されます。

![](_page_28_Picture_2.jpeg)

ここには任意に文字が入力できます。「印刷される情報」をクリックすると、下のようなページが別ページで 開きますので、「メッセージ初期値」に表示する内容 (振込先などの特記事項など) を入力してください。「保 存」ボタンをクリックすると内容が上書きされます。

![](_page_28_Picture_82.jpeg)

#### ②差出人欄の表示

「印刷される情報」ページ中の「印刷郵便番号」、「印刷住所」、「印刷電話番号」、「印刷 FAX 番号」は、見積りを印 刷した場合に、見積りの右上の「差出人欄②」に表示されます。ここには任意に文字が入力できます。

š

![](_page_29_Picture_50.jpeg)

62,000

62,000

5,000

#### ③宛名欄の表示

「お客様」欄の内容は、見積りを印刷した場合に左上の「宛名欄3」に名前・住所・電話番号が表示されます。

![](_page_30_Figure_2.jpeg)

「顧客情報編集」をクリックすると、次ページの画面が別ページで開きますので、必要な箇所を変更してくだ さい。

[ご注意]郵便番号、電話番号、FAX 番号には、必ず「-」(半角ハイフン)を入力してください。

# **REDCANAL**

![](_page_31_Picture_15.jpeg)

「保存」ボタンをクリックすると「マイ顧客一覧」に内容が登録されます。

作成した見積もりを保存する場合には、右下の「保存」ボタンをクリックして「上書き保存」か「新規データとし て保存」を選択すると、編集した見積りが保存され、「マイ見積り一覧」に登録されます。

![](_page_32_Figure_1.jpeg)

### [参考]印刷時のヘッダー・フッター表示を消すには

お使いのプリンタの設定状態によっては、見積りを印刷した時にヘッダーやフッターに文字が印字される場 合があります。  $\ddot{\cdot}$ 

![](_page_33_Picture_22.jpeg)

これらを印刷されないようにするには、ブラウザの設定を以下のように変更します。

## ①Internet Explorer の場合

「印刷確認」ページのブラウザ上部枠にある「ファイル」をクリックすると開くプルダウンメニュー中の

![](_page_34_Picture_26.jpeg)

このようなウィンドウが開きますので、ヘッダー表示(またはフッター表示)が設定されている項目をクリ ックします。

![](_page_35_Picture_12.jpeg)

このようなプルダウンメニューが表示されますので、その中の「-空-」を選択して「OK」をクリックします。

これで、プリントアウトの際にヘッダーやフッターに文字が印字されなくなります。

## ②Google Chrome の場合

![](_page_36_Picture_19.jpeg)

以下のようなプルダウンメニューが表示されますので「印刷」を選択します。

![](_page_36_Picture_20.jpeg)

以下のような画面が開きますので「詳細設定」をクリックします。

![](_page_37_Figure_1.jpeg)

以下のように表示されますので「ヘッダーとフッター」のチェックをはずします。これで、プリントアウト してもヘッダーやフッターに文字は印字されなくなります。

![](_page_37_Picture_3.jpeg)

サムネール画面でヘッダー(またはフッター)の表示が消えたことを確認して

「印刷」ボタンをクリックします。

![](_page_38_Picture_14.jpeg)

## [08]購入した見積り事例を利用して見積りを作成する

#### ①見積り事例を購入する

見積り事例を購入する場合は、「A.車種名検索」と「B.損傷箇所検索」の 2 通から、REDCANAL CLOUD システ ムのデータベースに登載されている見積り事例を検索することができます。

#### A.車種名検索

システムトップページ・左サイドメニューの「車種名検索」をクリックすると、登載されている見積り事例の 「メーカー」リストが表示されます。項目にチェックを入れて「次へ進む」ボタンをクリックすると、登載され ている「車種」リストが表示されます。項目にチェックを入れて「次へ進む」ボタンをクリックすると、登載さ れている「型式」リストが表示されます。

※各カテゴリごとのすべての項目にチェックを入れる場合には、カテゴリ(赤字部分)をクリックします。

![](_page_39_Figure_6.jpeg)

「型式」の項目を選択して「結果一覧」ボタンをクリックすると、次ページのような画面が開きます。

![](_page_40_Picture_18.jpeg)

#### B.損傷箇所検索

システムトップページの左サイドメニューの「損傷箇所検索」をクリックすると、登載されている見積り事例 の「損傷箇所」リストが表示されます。**Branch** 

![](_page_40_Picture_19.jpeg)

「車種名検索」と同様に、項目にチェックを入れて「次へ進む」ボタンをクリックすると、登載されている「メー カー」リストが表示されます。項目にチェックを入れて「次へ進む」ボタンをクリックすると、登載されている 「車種」リストが表示されます。項目にチェックを入れて「次へ進む」ボタンをクリックすると、登載されてい る「型式」リストが表示されます。

![](_page_41_Picture_28.jpeg)

項目を選択して「結果一覧」ボタンをクリックすると、以下のページが開きます。

![](_page_41_Picture_29.jpeg)

それぞれの「見積りインデックス」の「購入(\*\*\*\*\*円)」をクリックすると、次ページのような「見積り内容概略

ページ」が開きます。

![](_page_42_Picture_45.jpeg)

購入したい見積りの「購入する」ボタンをクリックすると、以下のウィンドウが開きますので、必要事項を入 力のうえ「確定」ボタンをクリックしてください。

![](_page_42_Picture_3.jpeg)

※「CVV」がわからない場合には「\*セキュリティーコード確認方法」を クリックしてください。

「見積り」の購入が完了すると、以下のようなページが開きます。

![](_page_43_Picture_43.jpeg)

この画面が表示されると同時に、以下のような「事例購入完了のお知らせ」のメールが会員 ID で登録したメ

ールアドレスに送信されます。

![](_page_43_Figure_4.jpeg)

「購入した見積事例を開く」ボタンをクリックすると、次ページのような「見積り事例詳細」ページが開きます。

# REDCANAL

ようこそ 様 ログアウト

▲ トップページ / 車種名検索 / 検索結果 / 事例詳細

![](_page_44_Picture_14.jpeg)

※購入した見積り事例は、「見積りインデックス」の画像部分に「購入済み」のマークが付きます。 画像下の「開く」ボタンをクリックしても、前ページのような「見積り事例詳細」ページが開きます。  $\ddot{\phantom{a}}$ 

![](_page_45_Picture_55.jpeg)

#### ②見積り事例を編集・保存する

購入した見積り事例の右上の「コピーして見積りを作る」ボタンをクリックします。

![](_page_45_Figure_4.jpeg)

#### 以下のような「見積り作成」ページが開きます。

![](_page_46_Picture_17.jpeg)

それぞれの項目を入力(またはプルダウンメニューより選択)します。 [ご注意]郵便番号、電話番号、FAX 番号には、必ず「-」(半角ハイフン)を入力してください。

![](_page_47_Picture_0.jpeg)

「基本単価」については、必ず「半角数字のみ」で入力してください。(15,000 のように「,」は入れない) また「指数」は必ず「半角数字のみ」または「半角数字+半角ピリオド」で入力してください。

![](_page_47_Picture_51.jpeg)

「工賃」の基本単価を一律で設定したい場合には、「基本単価」の項目にある
|-円 をクリックすると開くウィ ンドウに金額を「半角数字のみ」で入力してください。

![](_page_47_Picture_52.jpeg)

「損傷箇所」については、該当する項目をチェックします。(おおまかな損傷箇所の表示は「展開図で選択」ボタ ンをクリックすると開く図の該当エリアをクリックすることでも選択できます)

![](_page_48_Figure_1.jpeg)

![](_page_48_Figure_2.jpeg)

見積り内容部分の「行」の追加・削除・移動は各行の先頭にある ー | のボタンをクリックすると開くプルダ ウンメニューより該当する項目を選択します。 <sub>...</sub>..............

![](_page_48_Picture_91.jpeg)

「参考写真」は、下記の「画像を選択」アイコンをクリックすると開くウィンドウで、任意の画像を選択できま す。ただし、登録できる画像は 12 点までです。

![](_page_49_Figure_1.jpeg)

必要事項をすべて入力した後、右下の「保存」ボタンをクリックすると、編集した見積りが保存され、「マイ見 積り一覧」に登録されます。

![](_page_49_Figure_3.jpeg)

## 「091 作成した見積りを販売する

REDCANAL CLOUD システムでは、貴社が作成した見積りを REDCANAL CLOUD システム見積りデータベ ースに登録して販売することができます。登録された「見積り事例」が REDCANAL CLOUD システムユーザー に購入された場合には、一定額のインセンティブ(印税)を当社よりお支払いさせていただきます。

※投稿していただく「見積り事例」は貴社が独自に作成し、損害保険会社と協定できたものに限ります。損害保険会社の作成した協定 見積り事例はお受けできません。

※投稿方法は、以下の 2 通りとなります。

●REDCANAL CLOUD システムを利用して作成された見積りデータ(見積りデータ+車検証基礎データ+修理車写真 12 枚まで)を「見 積り事例を販売申請する」ボタンから送信。

●当社以外のシステムソフトを使用した場合には、自社で作成した「協定見積り事例」(見積りデータもしくは PDF 化された紙見積り + 車検証データもしくは車検証コピーの PDF+修理車写真画像 12 枚まで)をメールにて送信。

※投稿いただいた「見積り事例」は当社で審査のうえ、掲載の可否を判断いたします。

※「見積り事例」の販売価格は当社で決定いたします。

#### 投稿方法と掲載された見積り事例の販売までの流れ

①REDCANAL CLOUD システムを利用して作成した保険会社と協定済みの見積りを、 「見積り事例を販売申 請する」ボタンから送信すると、当社にそのデータが送られます。

②当社はその見積り事例を審査し、REDCANAL CLOUD システムで販売するか否かを判断します(審査には 1 週間~最長で 1 ヶ月ほどかかります)。審査結果は、会員 ID として登録されたメールアドレスに通知します。

※損傷箇所の写真画像が添付されていない場合、または車検証データ入力が不明な場合は、受け付けできないことがあります。 ※「見積り事例」は協定日から 3 年以内のものに限ります。

③採用された見積り事例は、当社が「見積り事例」の販売価格を決定のうえ、REDCANAL CLOUD システムで 販売を開始します。

※販売期間は当社が決定します。

④「見積り事例」の販売数に応じて、一定額のインセンティブ(印税)を貴社にお支払いします。 ※印税率は当社で決定し、販売数に応じてお支払いします。

※印税は税込となります。

▼

▼

※印税のお支払時期、その他の詳細は利用規約に掲載しています。

[例]トヨタプリウス・前回り事故、協定金額:500,000 円(税込)の「見積り事例」を 「見積り販売申請」ボタンから申請した場合

 「見積り事例を販売申請する」ボタンから送信された「見積りデータ」を当社にて審査後、 価格:5,000 円で REDCANAL CLOUD システムにて販売開始。

販売開始より 90 日後までに、20 回購入・ダウンロードされた。

販売開始より 120 日後に、当社より 15,000 円(税込)の印税をお支払い。

#### ●作成した見積りを REDCANAL CLOUD システムで販売申請する

作成した見積りを販売申請する場合には、以下の「見積り編集」ページ右上の「作成した見積りを販売申請す る」のボタンをクリックします。

![](_page_51_Picture_28.jpeg)

以下のページが開きますので「レッドカナル会員によるデータ登載請求規約」をお読みいただき、その内容に 同意される場合には「規約に同意して販売申請する」ボタンをクリックします。

![](_page_51_Picture_29.jpeg)

![](_page_52_Picture_28.jpeg)

審査結果は、1 週間~最長 1 カ月ほどで、登録されたメールアドレス(会員 ID)にメールでお知らせします。 審査を通過した見積りについては、REDCANAL CLOUD システムの見積りデータベースに登録され、販売が 開始されます。

# [10] 退会する

「退会」の場合には、各ページのフッターメニューの「会員設定」にある「退会」をクリックすると開くページの

![](_page_53_Figure_2.jpeg)

以下のページが開けば、退会手続きは完了です。

※年間ライセンスが切れた後でも、退会しなければライセンスを再購入すれば、システムの利用を再開できますが、退会してしまうと、 再度会員登録した場合でも、これまでに作成した見積りや顧客情報にアクセスできなくなりますのでご注意ください。

![](_page_53_Picture_54.jpeg)

#### 販売元 有限会社 有峰書店新社

〒176-0005 東京都練馬区旭丘 1-1-1 TEL:03-5996-0444 FAX:03-5996-0454

E-mail: redcanal-cloud@arimine.com

#### システム運営会社 オートデータバンク株式会社

〒176-0005 東京都練馬区旭丘 1-1-1 TEL:03-5996-8181

無断での転載・複製等はかたくお断りいたします。

http://arimine.com/redcanal-cloud/ ©2018-2019 AUTODATABANK, Made in Japan